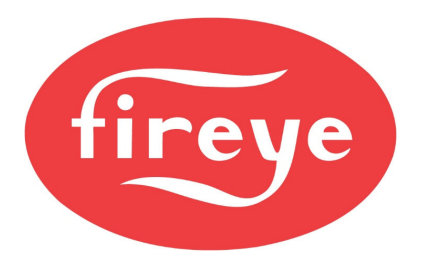

**September 9, 2020** 

Both the NXF4000 and PPC4000 offer a single Modbus RTU slave port for use with a BMS, PLC or SCADA system. This interface offers read/write capability and can be essential when integrating the control into the supervisory system.

When using one of the enhanced touchscreens (NXTSD507HD and NXTSD512HD), this interface is not available for external use since the displays use the same interface. Fortunately, both offer a Modbus TCP/IP server as an alternative, which offers much faster connectivity. If Modbus TCP/IP can't be used, there is a method that can be used to connect both the touchscreen and supervisory system to the NXF4000 or PPC4000 simultaneously, using a third-party device.

### **DEVICE**

The device to use is the **tSH-735** from ICP DAS. The website for this product is https://www.icpdas-usa.com/tsh\_735. The device is DIN-rail mountable and can get power from the NXF4000 or PPC4000.

With configuration, this device allows two Modbus RTU master devices to connect to a single Modbus RTU slave device. The tSH-735 manages the traffic which means that each device can have different communication settings if desired (baud rate, parity, etc.).

### **WIRING**

The tSH-735 accepts 12-48VDC power and comes with a barrel connector incorporating flying leads for connection to the 24VDC power available from the NXF4000 or PPC4000. Connect the red wire to P2.1 and the black wire to P2.4, 2.5 or 2.6.

There are three RS-485 serial ports available on the tSH-735. The application shown here will use port 2 to connect to the NXF4000 or PPC4000. Port 1 is used for the touchscreen and port 3 is used for the supervisory system.

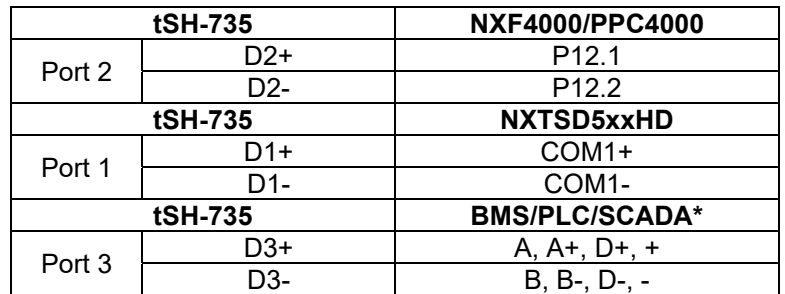

\*terminology will vary for Modbus connections

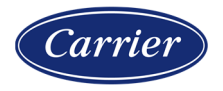

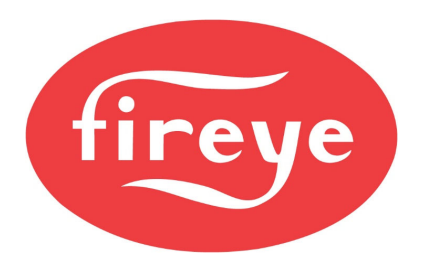

**September 9, 2020** 

#### **CONFIGURATION**

Some configuration is required for the tSH-735. Configuration is done using an Ethernet connection. With the tSH-735 powered, connect an Ethernet cable to a PC and run the *eSearch Utility* software (available from www.icpdas-usa.com). The IP address of the PC may have to be set to static in the same range as the tSH-735 – consult the product documentation for further clarification.

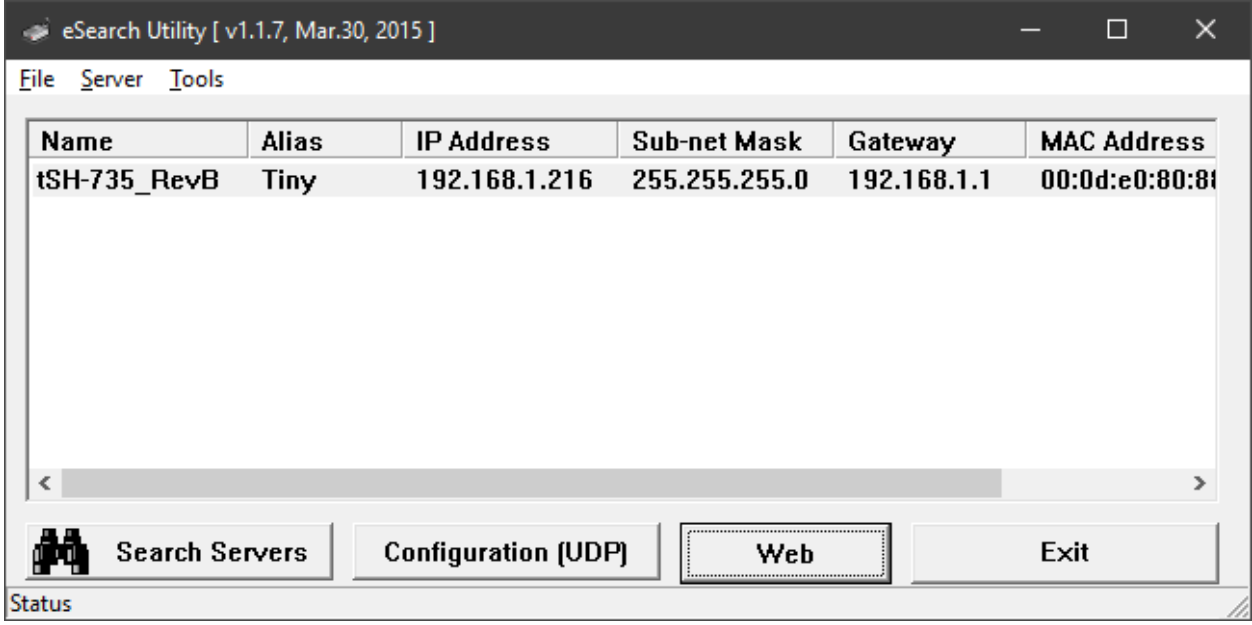

Click **Search Servers** to display any connected devices. Clicking **Configuration (UDP)** allows the IP address to be changed. It is recommended that DHCP is turned off and that a static IP address is used if possible.

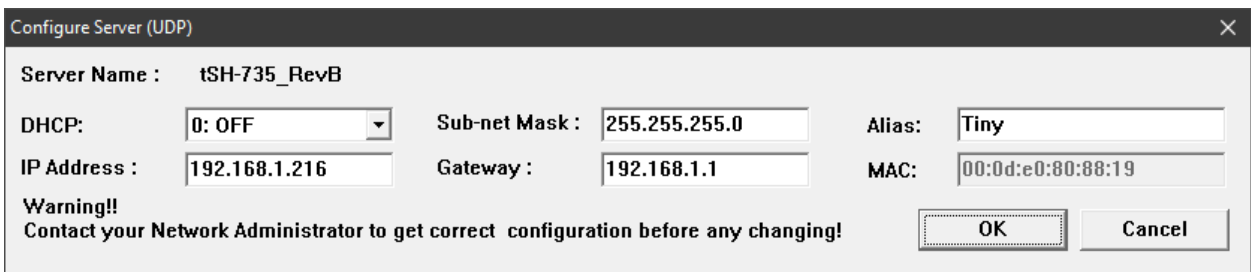

Click **Web** to open the local web server for the tSH-735. This will be opened using the default web browser. The IP address can also be entered into the search bar for the

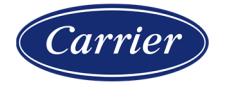

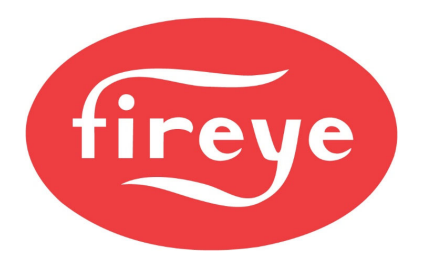

**September 9, 2020** 

web browser.

**Application Mode Settings** 

The web server will show the current configured status.

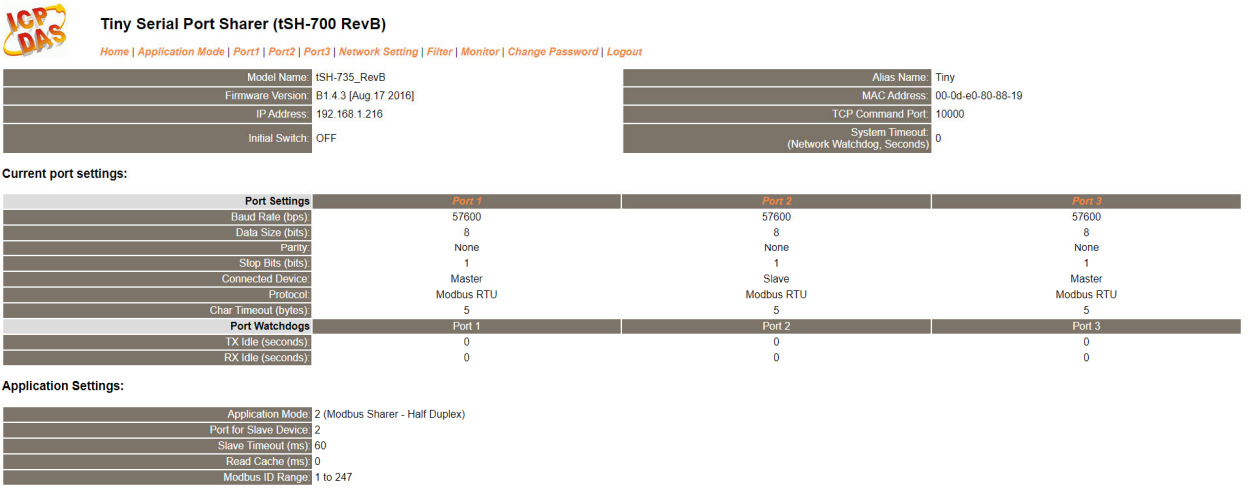

Click **Application Mode** in the top menu bar to change the required settings.

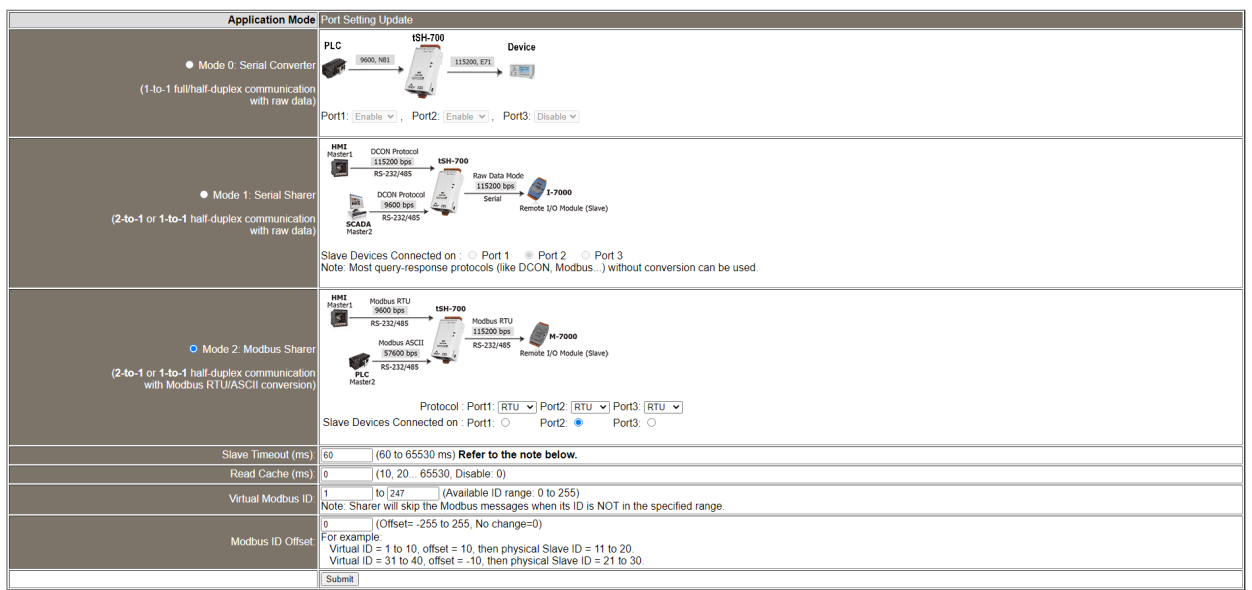

Make sure **Mode 2 Modbus Sharer** is chosen and that *Protocol* for each port is set for **RTU** and that the *Slave Devices Connected On* is set to **Port 2**. Set the *Slave Timeout (ms)* to **60** and the *Read Cache (ms)* to **0**. Set *Virtual Modbus ID* from **1** to **247** and *Modbus ID Offset* to **0**. Make sure to click **Submit** to apply changes.

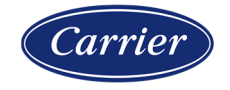

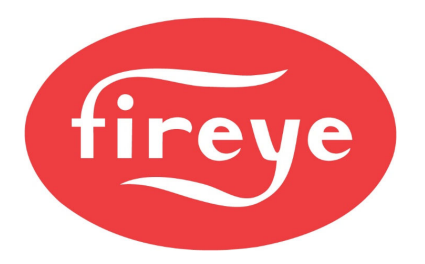

**September 9, 2020** 

These changes are required to allow writes to process correctly. If left at the default settings, most reads should process normally but there may be errors when writing data. Even with these settings, there may be occasional communication errors, but these should not affect normal usage. If this occurs, adjusting the *Slave Timeout (ms)*  and *Read Cache (ms)* parameters may help correct this.

The default port settings for the NXF4000 and PPC4000 are to use 57600 baud and node address 247. Use these settings for port 1 and port 2 so that the touchscreen can communicate as fast as possible with each other. Changing the address from 247 is not done with the tSH-735, this is done either at the NXF4000/PPC4000 or from the touchscreen.

The settings for port 3 (supervisory system) can use a different baud rate if desired. Click **Port 3** on the menu bar to display the port settings.

Port 3 Settings

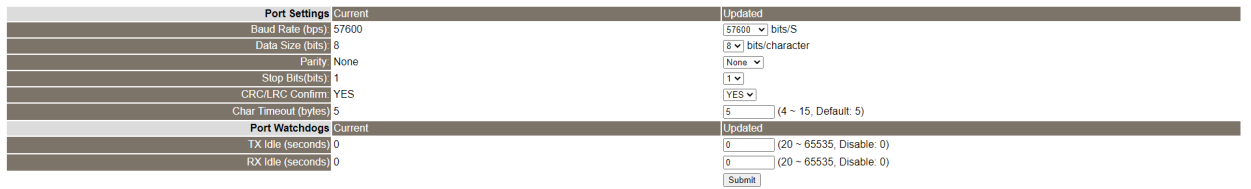

If the port settings are changed, click **Submit** to apply the changes.

Once configured, no reboot is necessary and both Modbus RTU master devices should be able to read and write data to and from the NXF4000 or PPC4000.

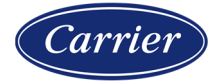